## **Issue Dealer Master Plate**

This guide will demonstrate how to issue a dealer master plate.

- Q Title **Customer** Vehicle **Application** Search Queue User Settings  $\begin{array}{c} \square \end{array}$ Reports
- 1. Search for the dealer Customer using Customer Search.

2. On the dealer Customer Account page under the Plates section, click Dealer Plate and select Master Dealer from the dropdown.

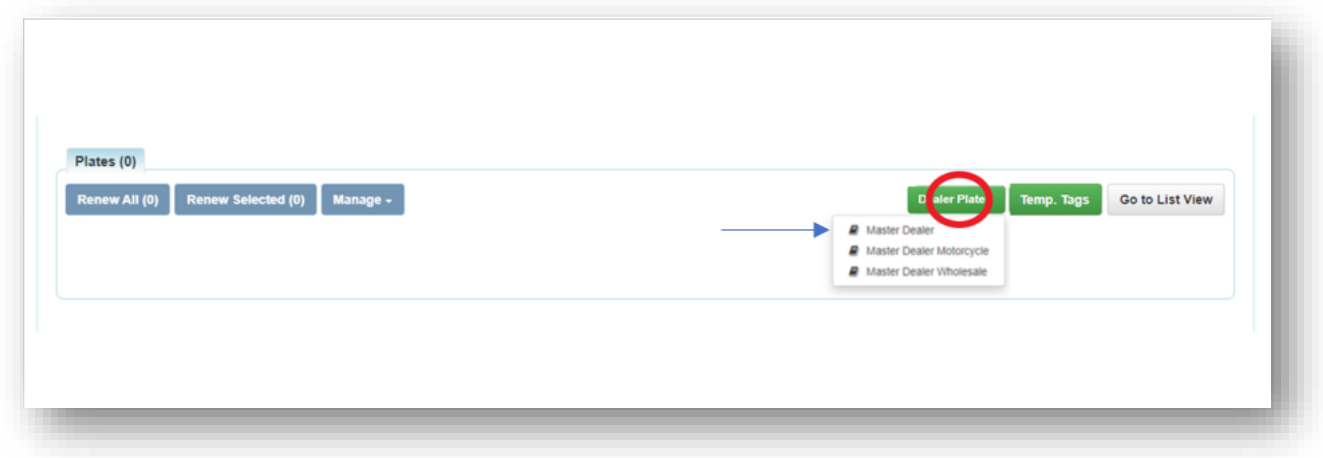

3. User will land on the Manage page and enter a valid master dealer plate in the Plate # field.

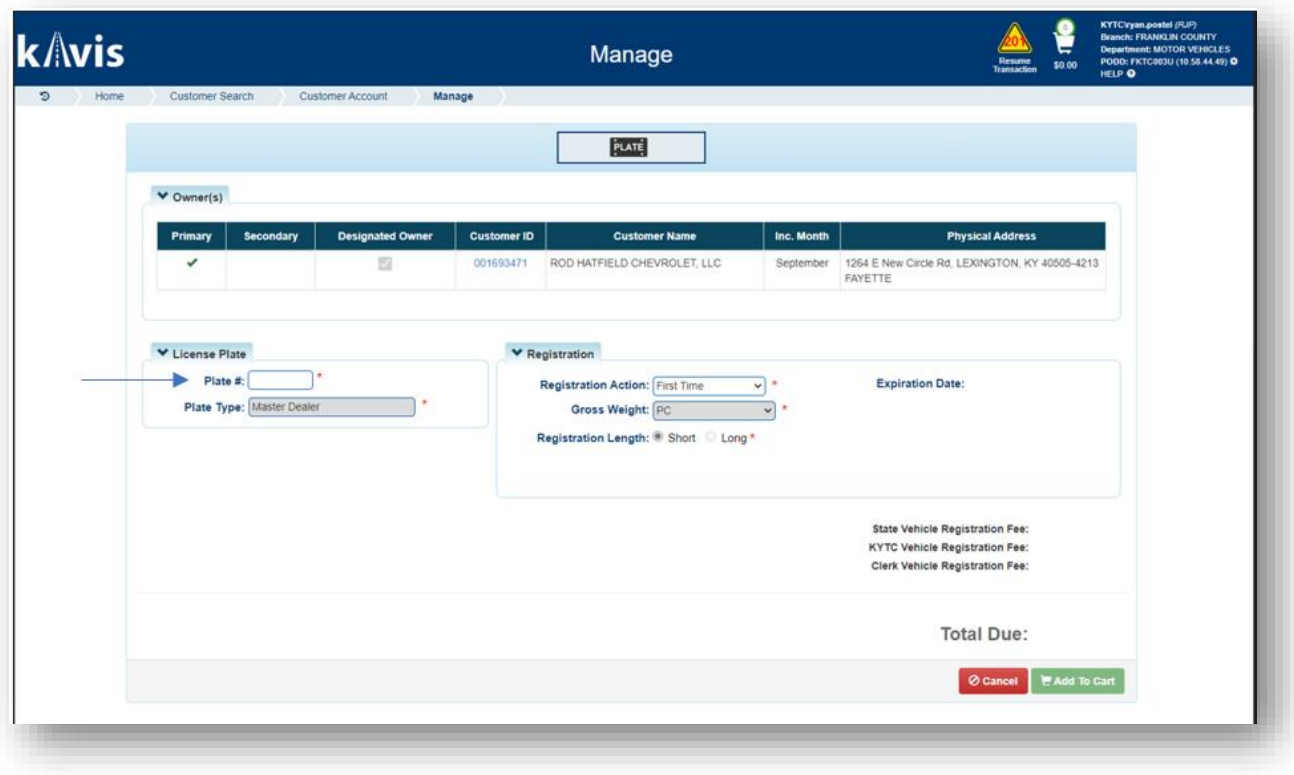

4. User will click FAdd To Cart

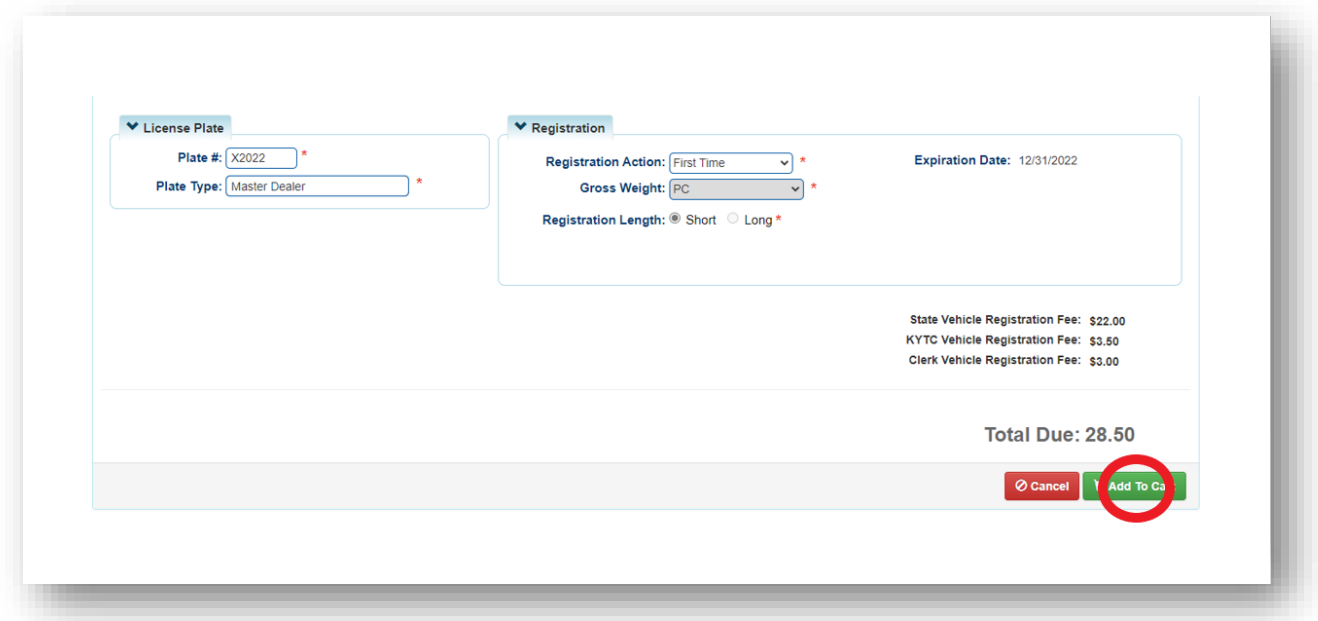

5. User will land on the Shopping Cart Summary page and may review all information. When ready they may select the  $\epsilon$  checkout button and checkout as normal.